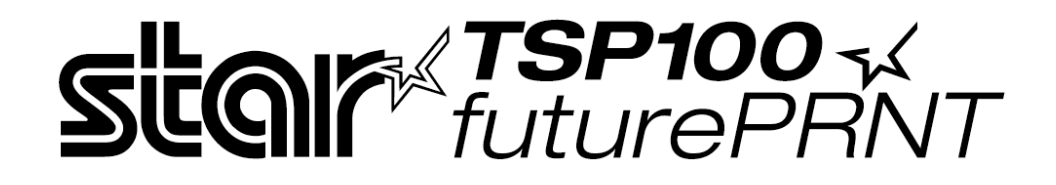

# *Manual Installation (for Windows Vista)*

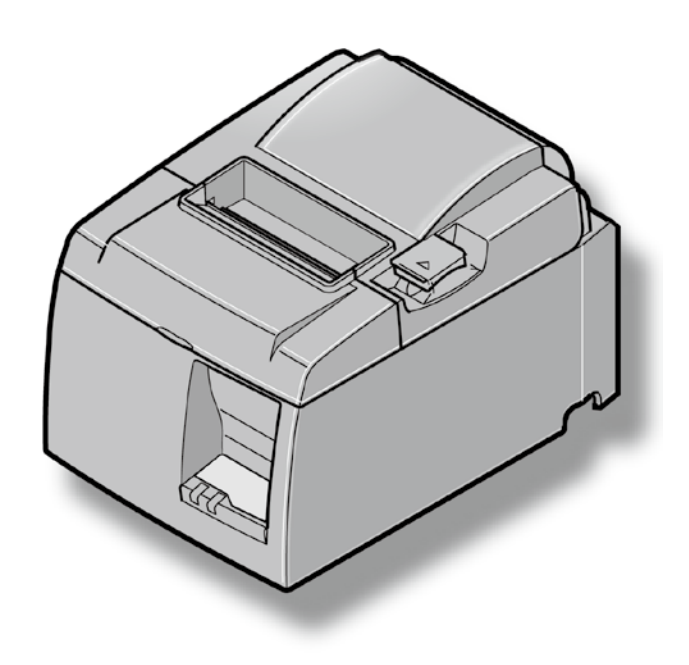

# **Contents**

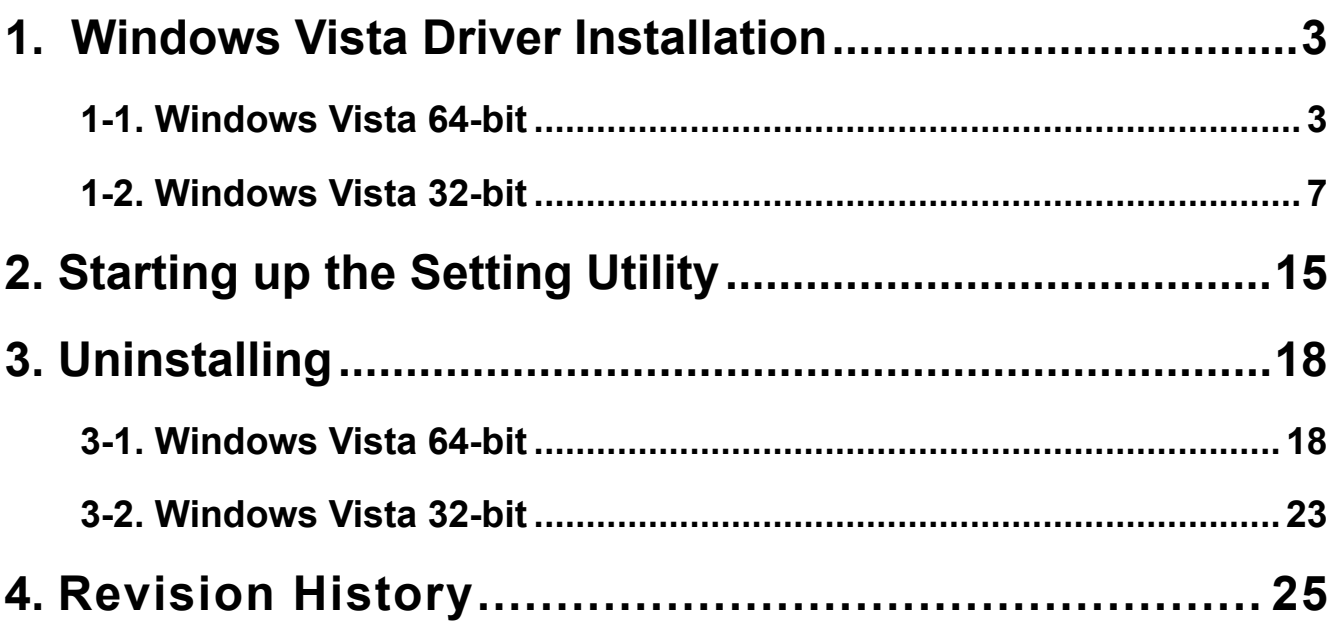

**TSP100** - <<br>futurePRNT

# 1. Windows Vista Driver Installation

Install the driver to use TSP100 futurePRNT with Windows Vista.

#### **1-1. Windows Vista 64-bit**

**Note: 1. Insert the accessory CD-ROM before connecting the printer.** 

**2. Power on the printer after 2.** 

#### **Installation procedures**

 $(1)$  Insert the accessory CD-ROM into your PC.

After the following window is displayed, click [Run Autorun.exe].

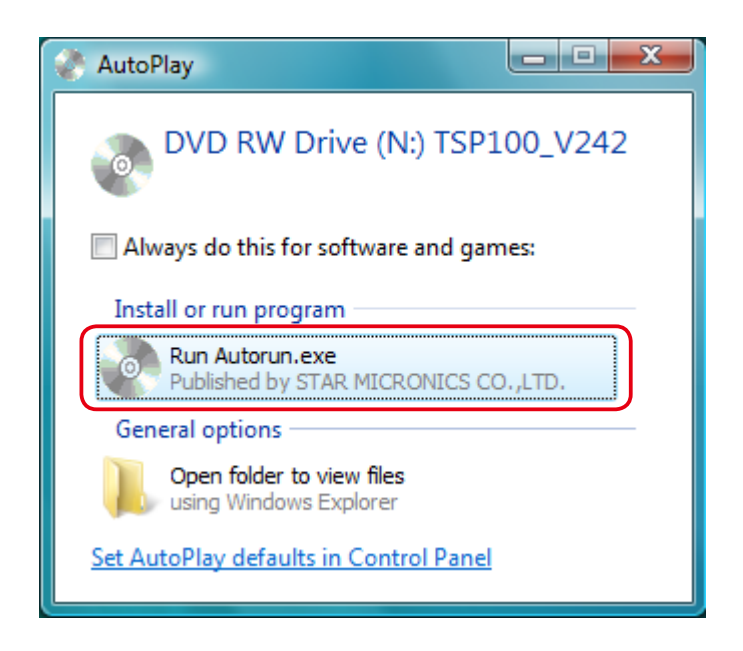

 $(2)$  Click [OK], then power on the printer.

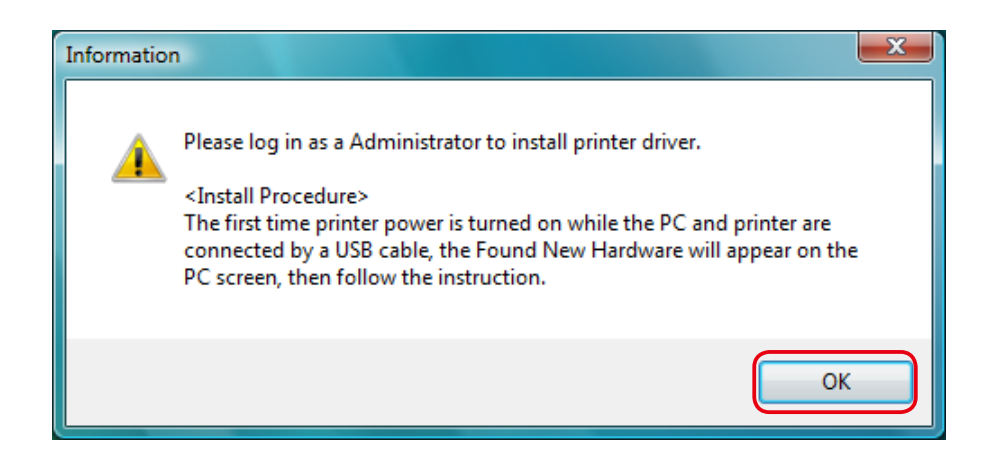

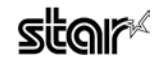

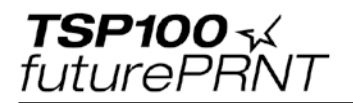

(3) Click [Locate and install driver software (recommended)].

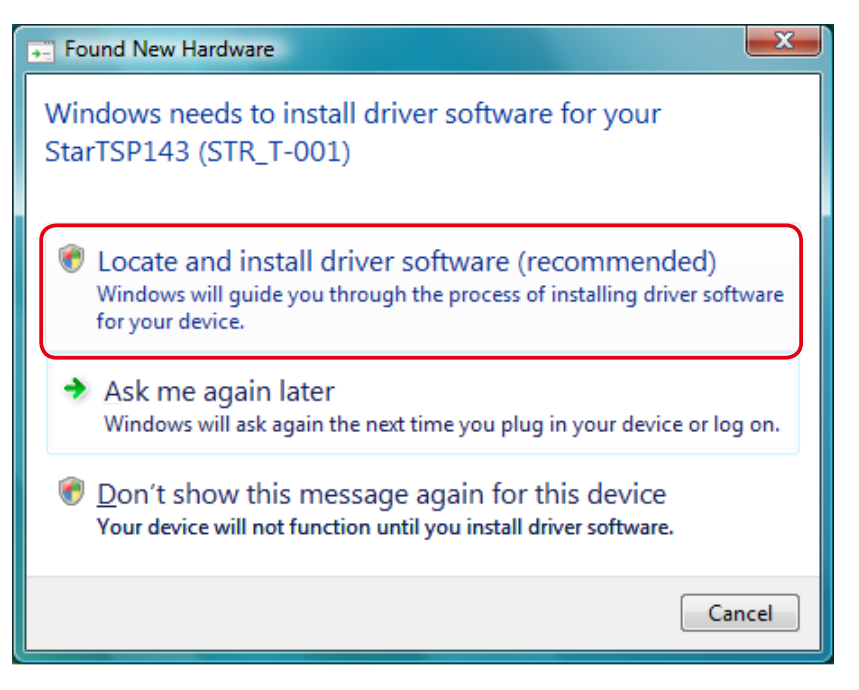

(4) Click [Continue] or [Allow] when the [User Account Control] window appears. The following window is displayed to enter preparations for installation.

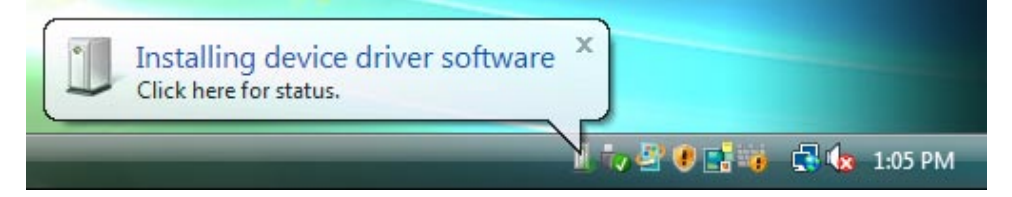

 $(5)$  Click [Next].

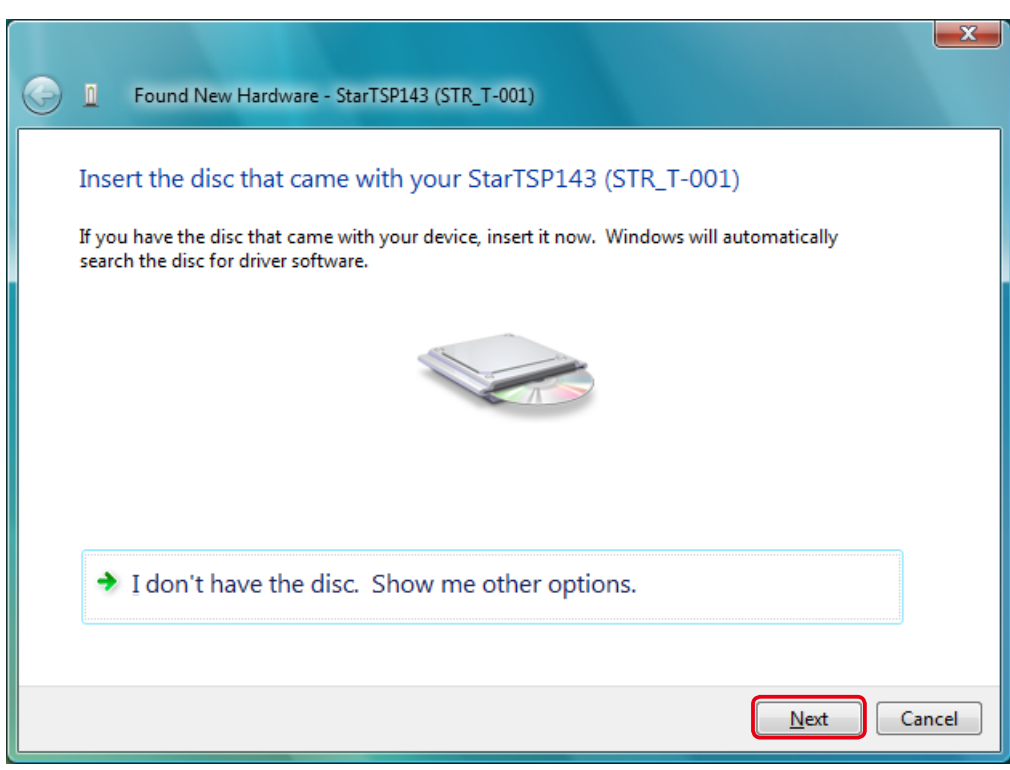

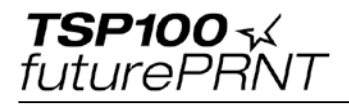

# $\circledS$  The installation is started.

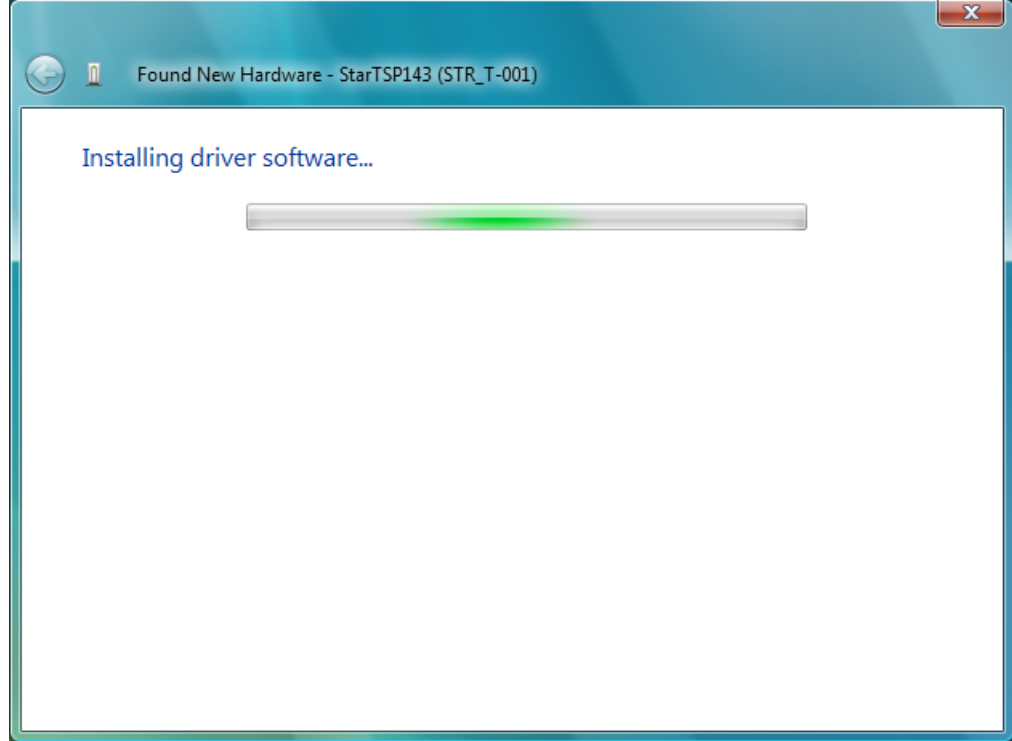

 $\oslash$  The following window is displayed when the installation is completed. Click [Close].

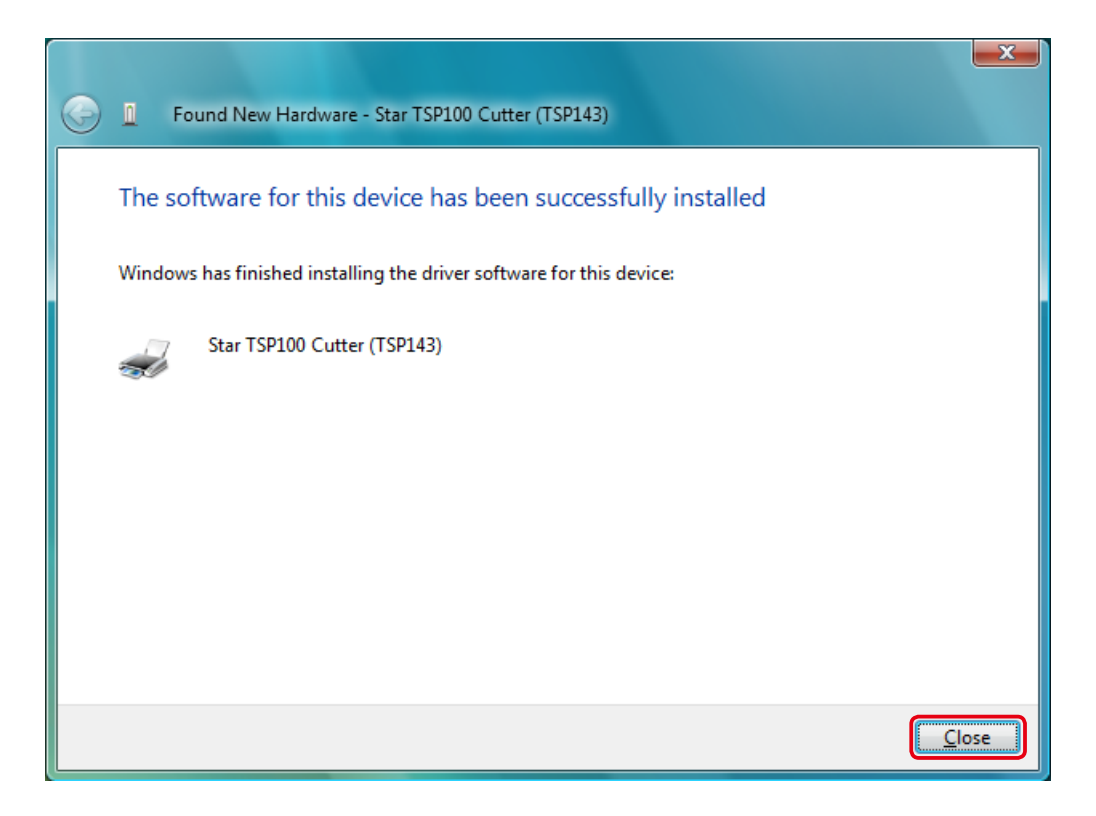

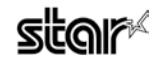

#### $(8)$  The printer is ready to use.

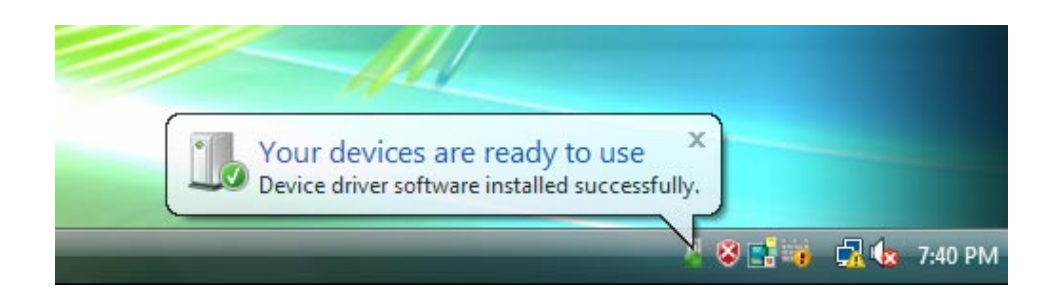

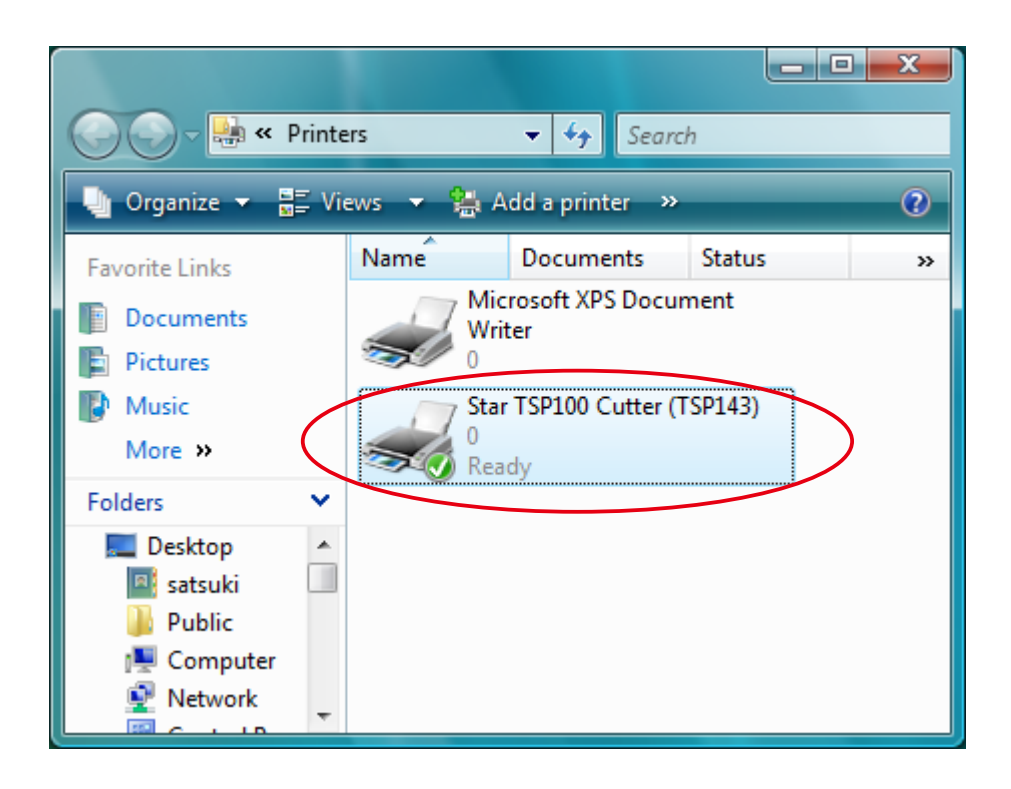

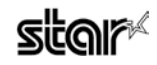

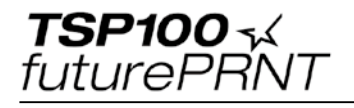

## **bit32- Vista Windows 1-2.**

#### **Note: Insert the accessory CD-ROM before connecting the printer.**

#### **Installation procedures**

 $(1)$  Insert the accessory CD-ROM into your PC.

After the following window is appeared, click [Run Autorun.exe].

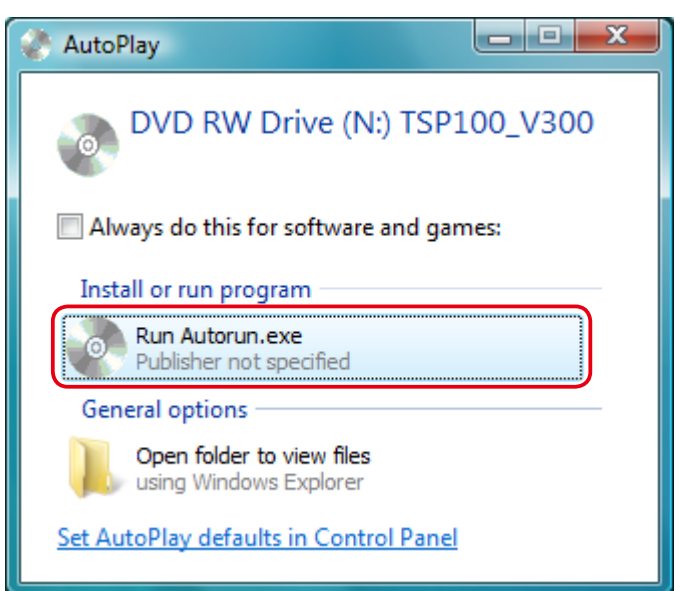

(2) Click [Continue] or [Allow] when the [User Account Control] window appears.

 $\Omega$ ) When the following confirmation dialog appears, click [Install Now].

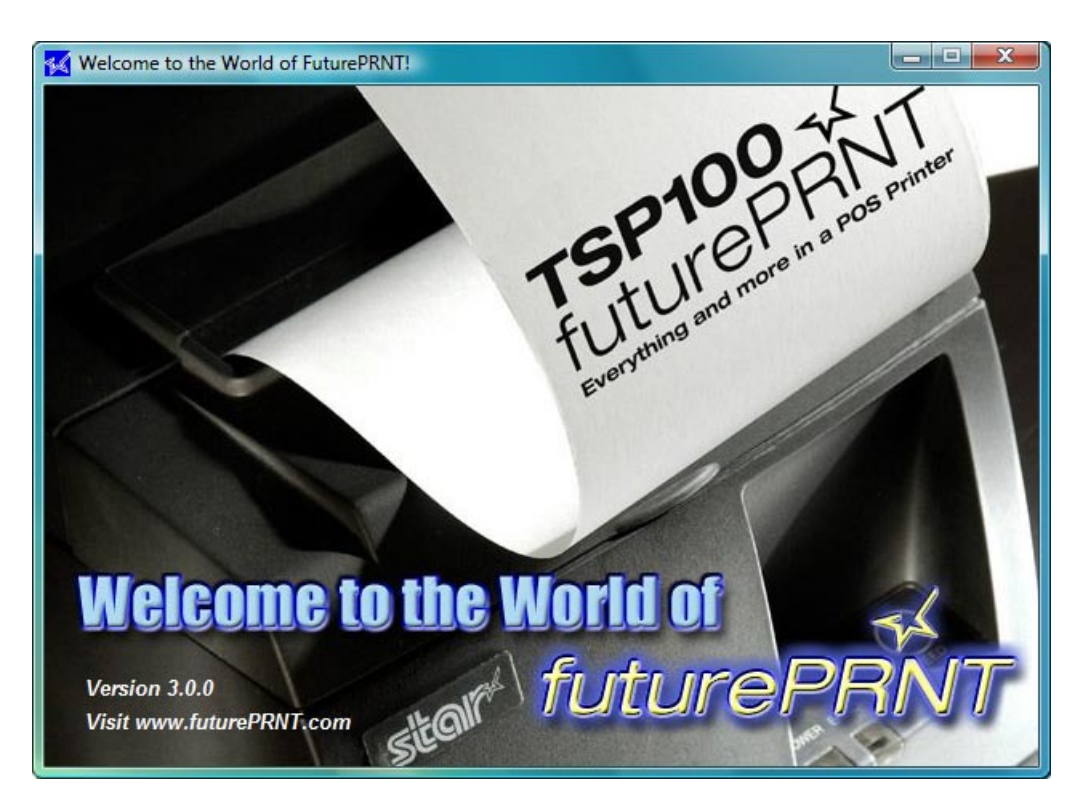

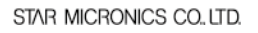

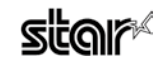

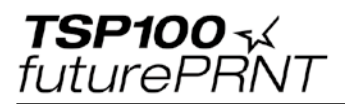

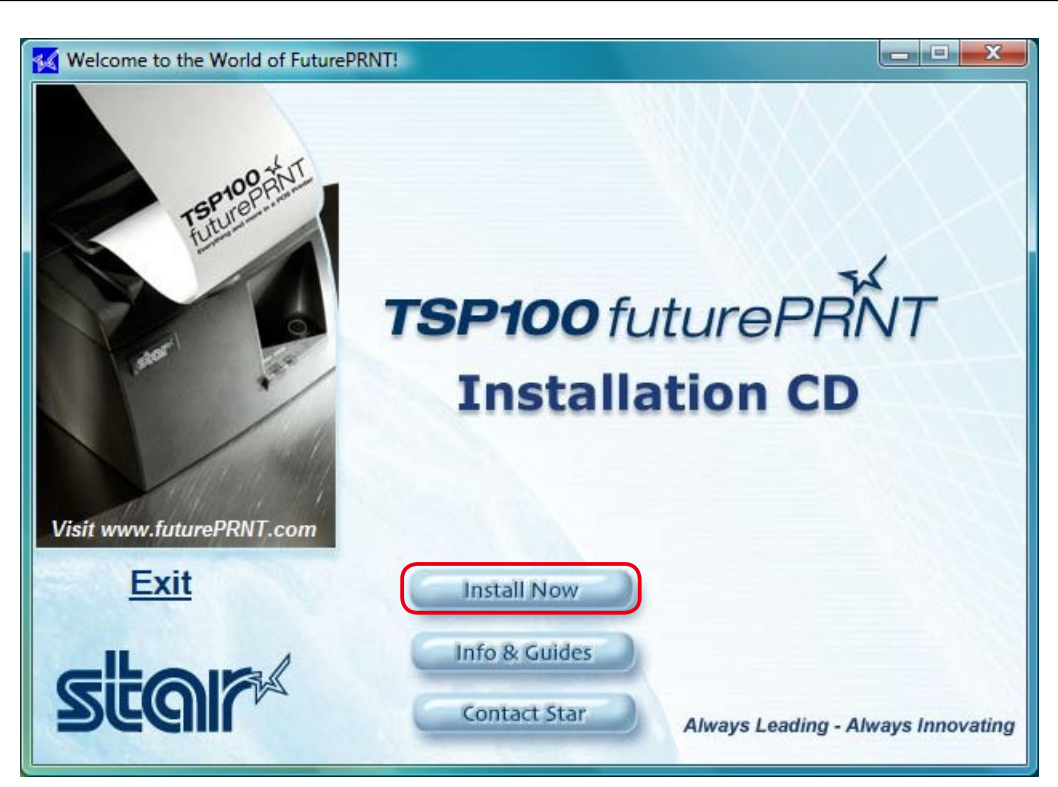

# (4) Click [I Accept].

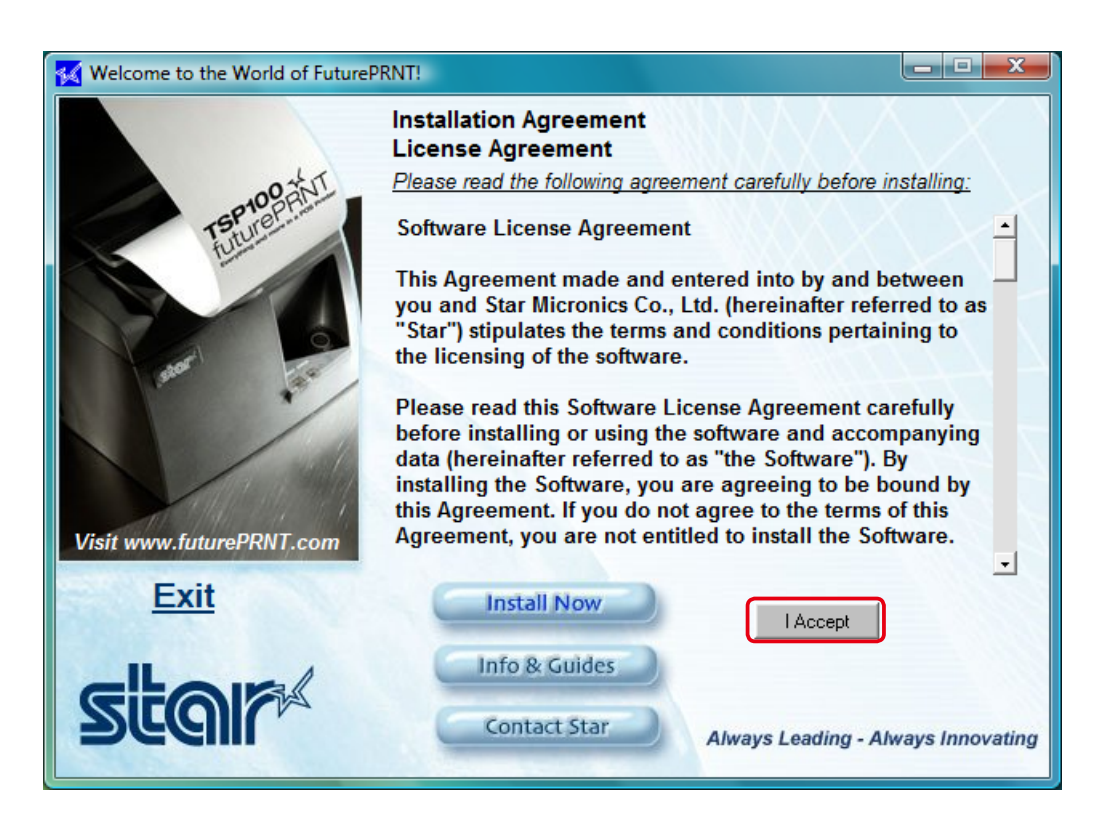

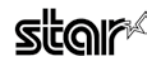

 $(5)$  Click [Win 2K, XP, Vista].

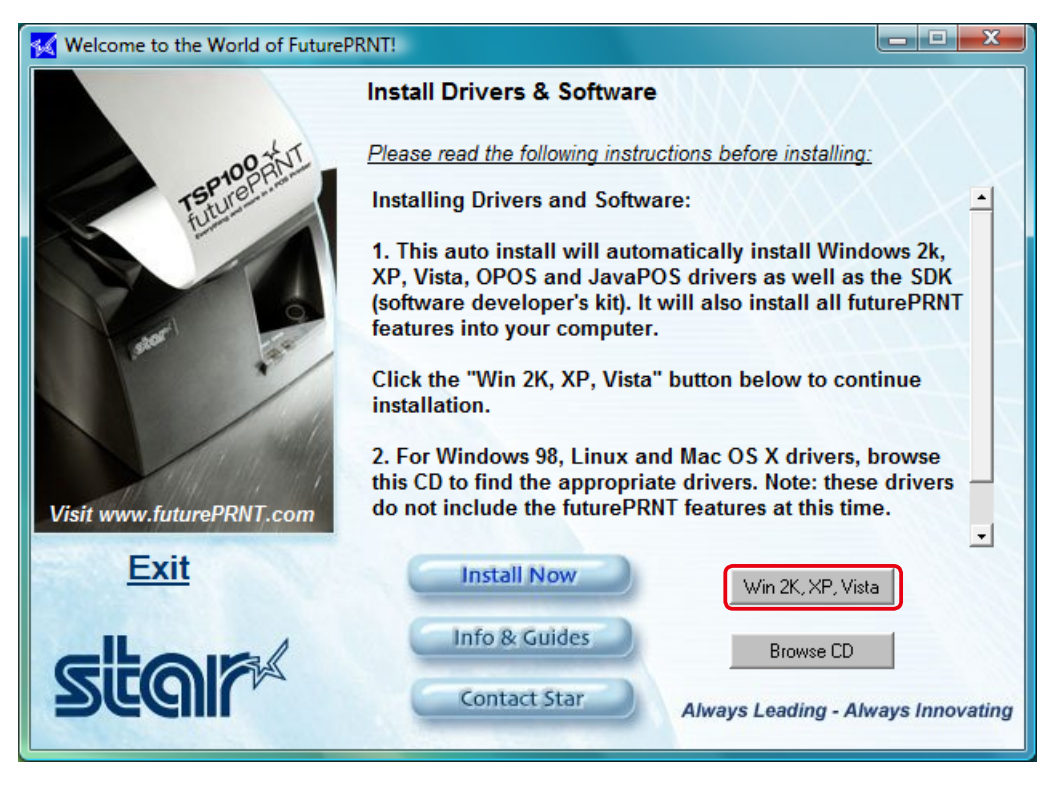

 $\circledR$  The following window is displayed, and the Wizard prepares to start the .installation

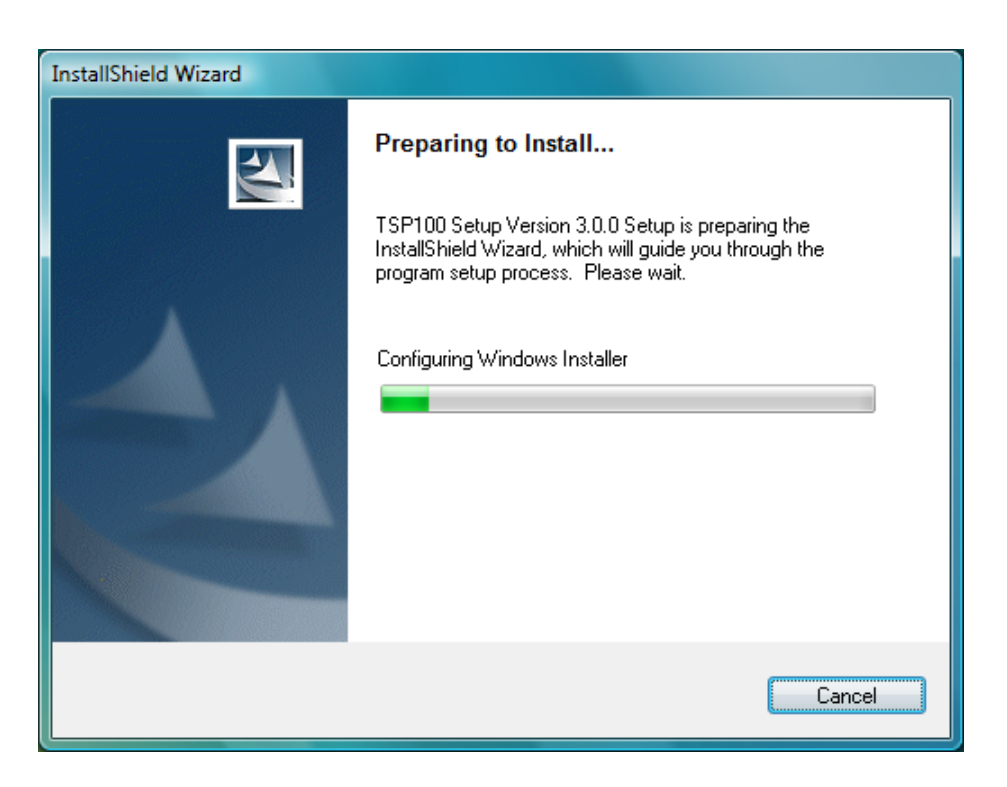

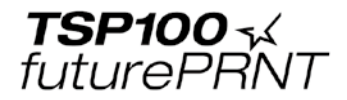

# $(7)$  Click [Next].

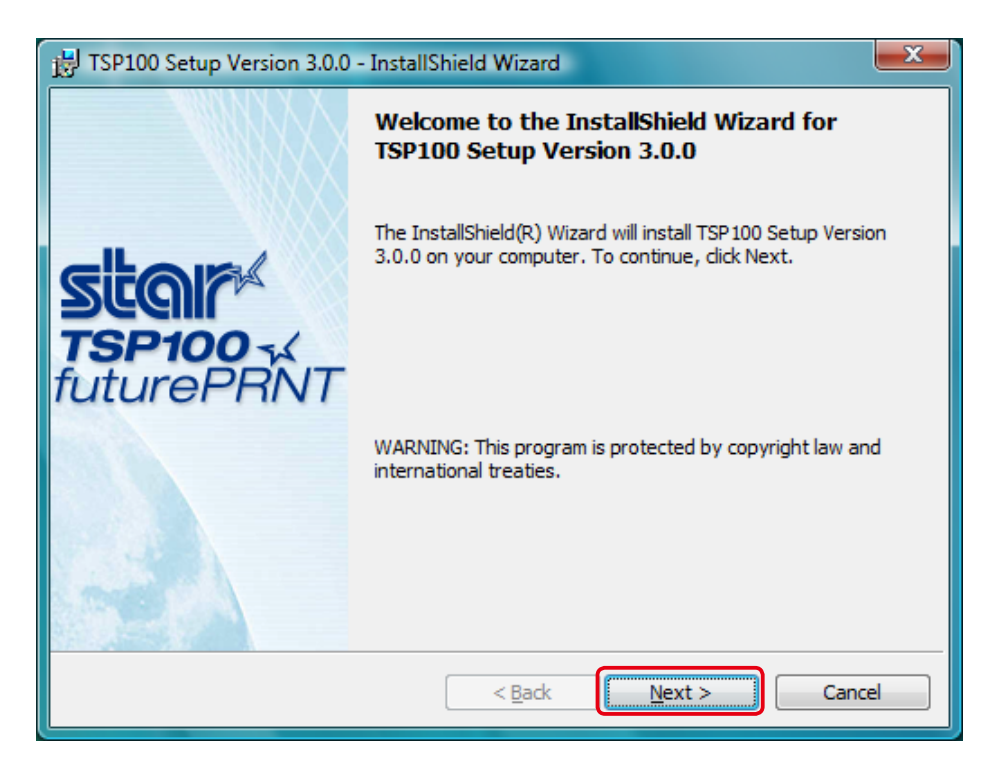

 $(8)$  Enter your user information.

Enter your user name and the name of your organization, and then select whether the installed program is to be available to all users of this computer or only to you. Then click [Next].

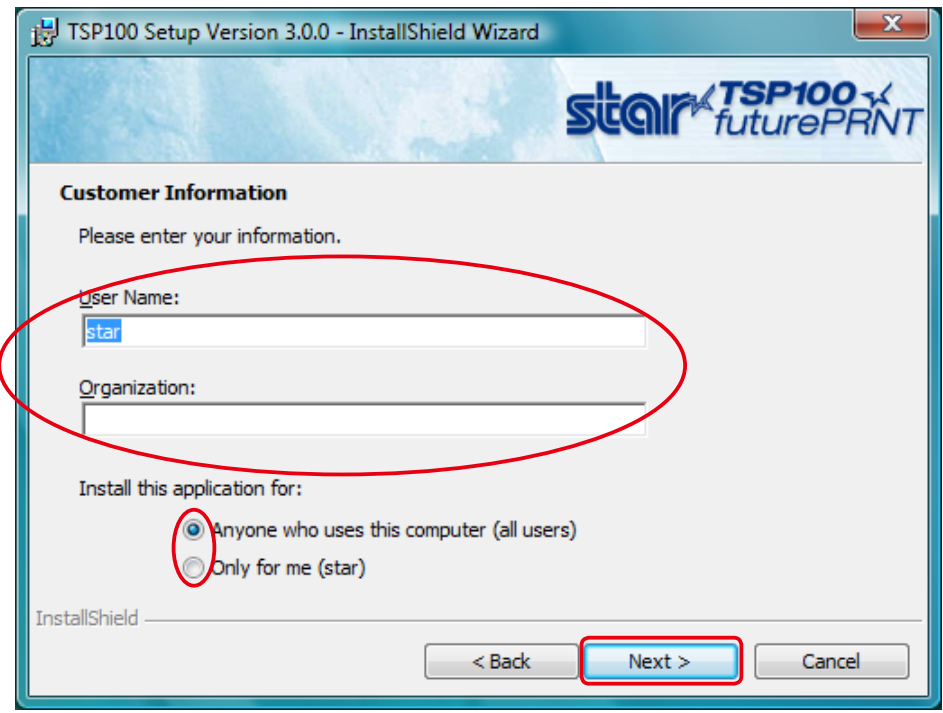

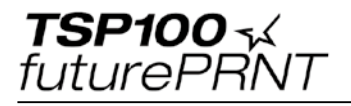

 $\circledS$  Select the type of setup.

Select [Typical], so as to install all of the program's features. Then click [Next].

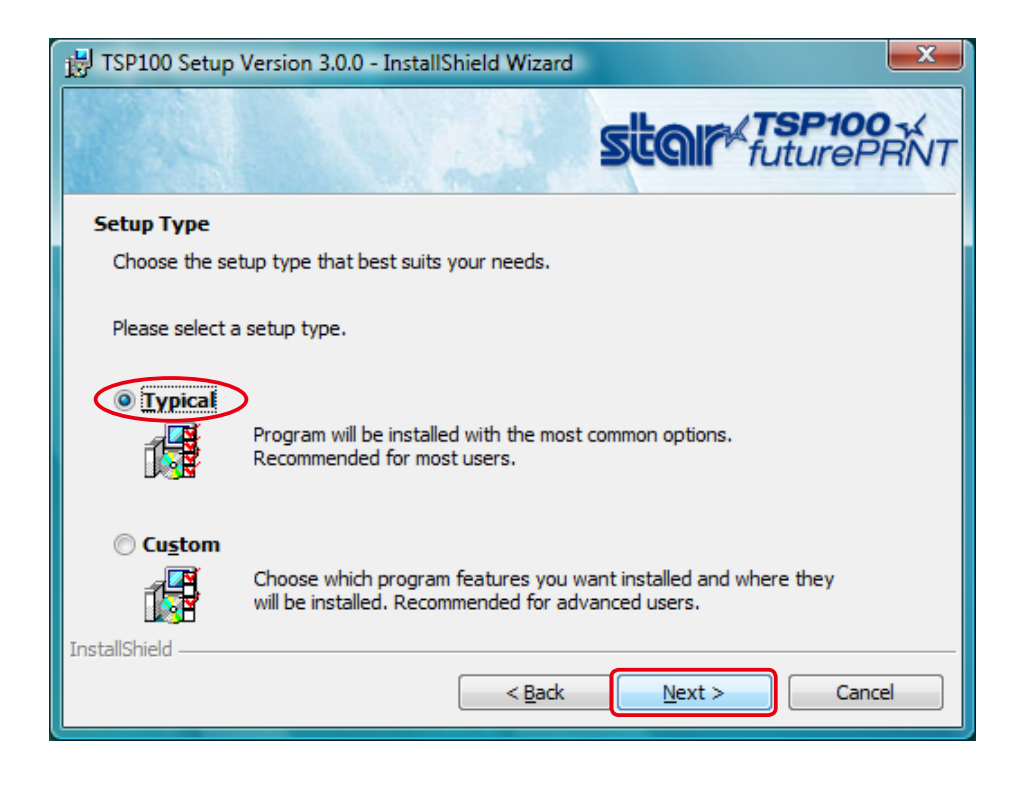

(iii) Click [Install] to start the installation.

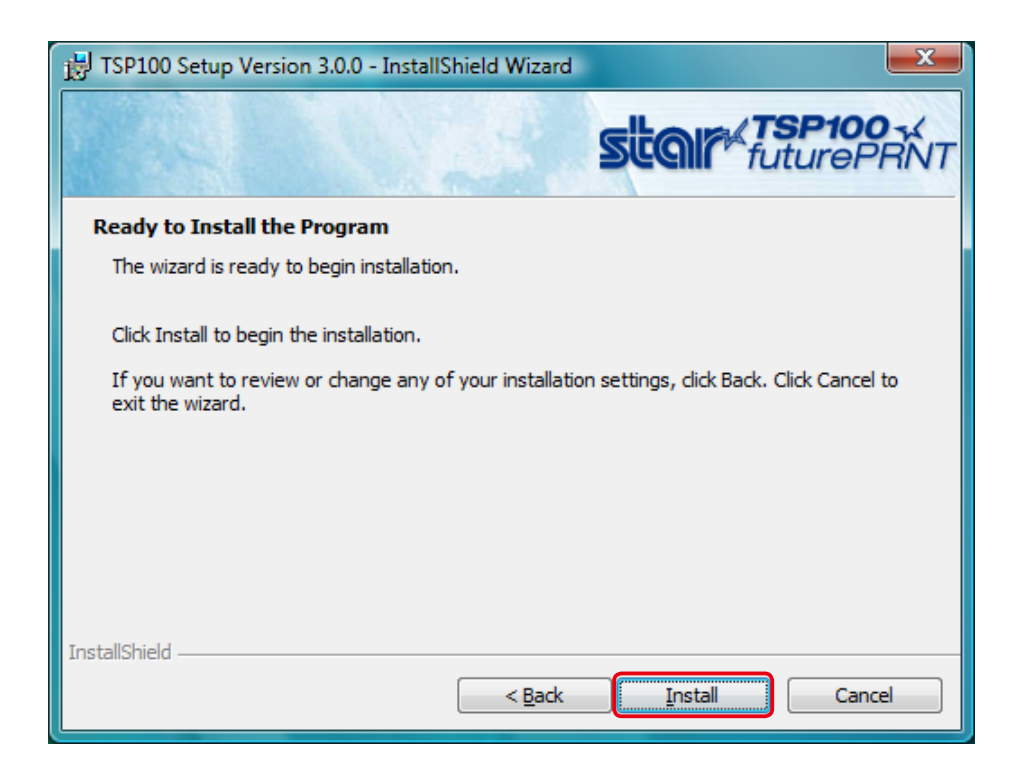

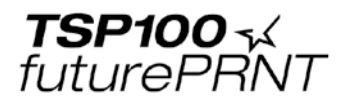

The Wizard installs the program.

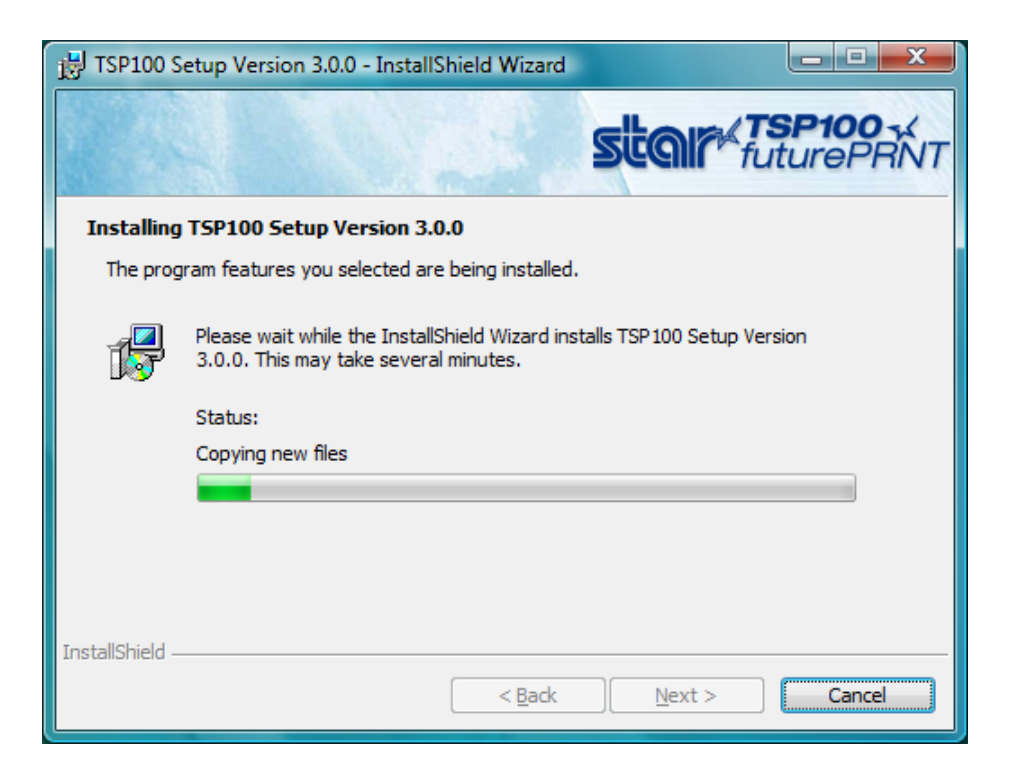

(1) When the Windows Security window below is displayed, click [Install this driver software anyway] to continue the installation.

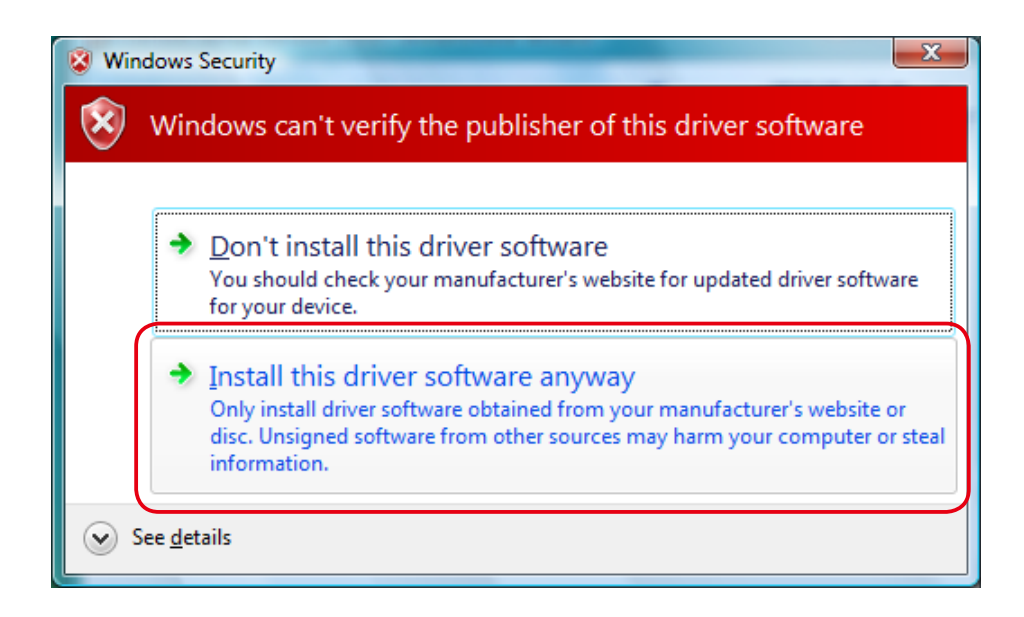

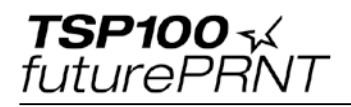

(2) When the installation is completed, the following window is displayed. Click [Finish] to close the window.

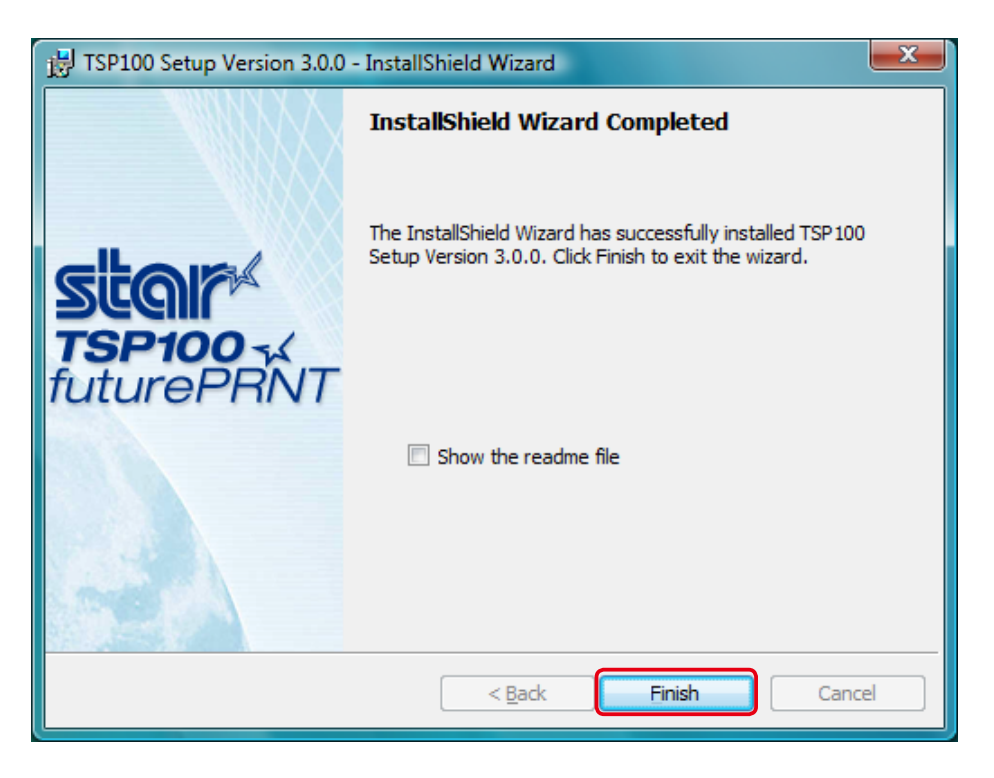

(3) Turn on the printer's power switch.

The Windows plug-and-play feature detects the connection of the printer hardware and automatically installs the driver software.

The Found New Hardware popup is briefly displayed at the bottom right of the Windows desktop to indicate that system had detected the new hardware.

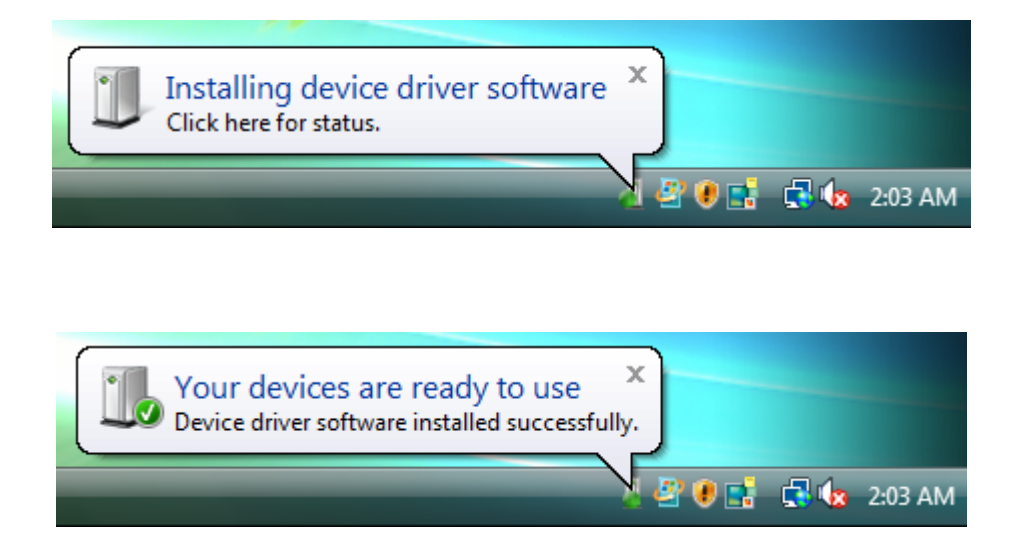

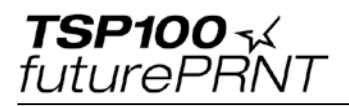

(4) From the Windows Start menu, select [Settings]-[Printers] and confirm that the "Star TSP100" icon is in the folder.

If the printer icon is there, the installation is finished.

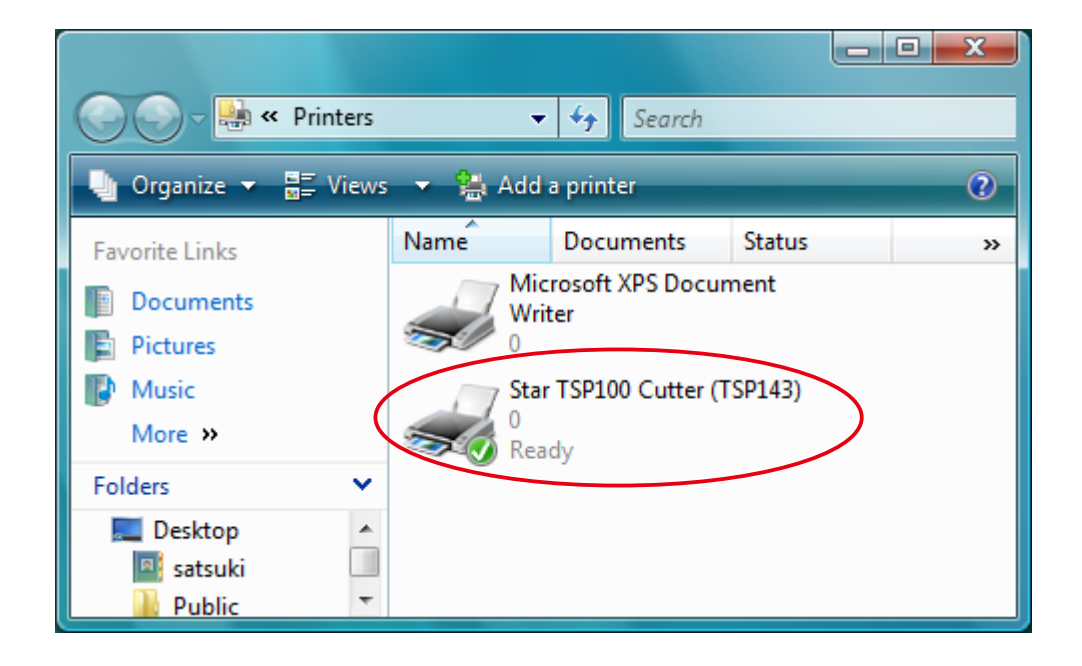

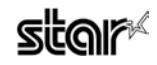

**TSP100 \*** futurePRNT

# 2. Starting up the Setting Utility

Use the following procedures to startup the setting utility to use it.

#### **Note: 1. The Setting Utility does not startup for 64-bit printers.**

**2. The Preview function cannot be used when the utility is started in** Windows Vista.

#### $\blacksquare$  **Starting up From the Printer Driver**

click the Star TSP100 icon, and select [Run as administrator]-[Properties] to open (1) From the Windows Start menu, select [Settings]-[Printers]. In the folder, rightthe printer's Properties dialog.

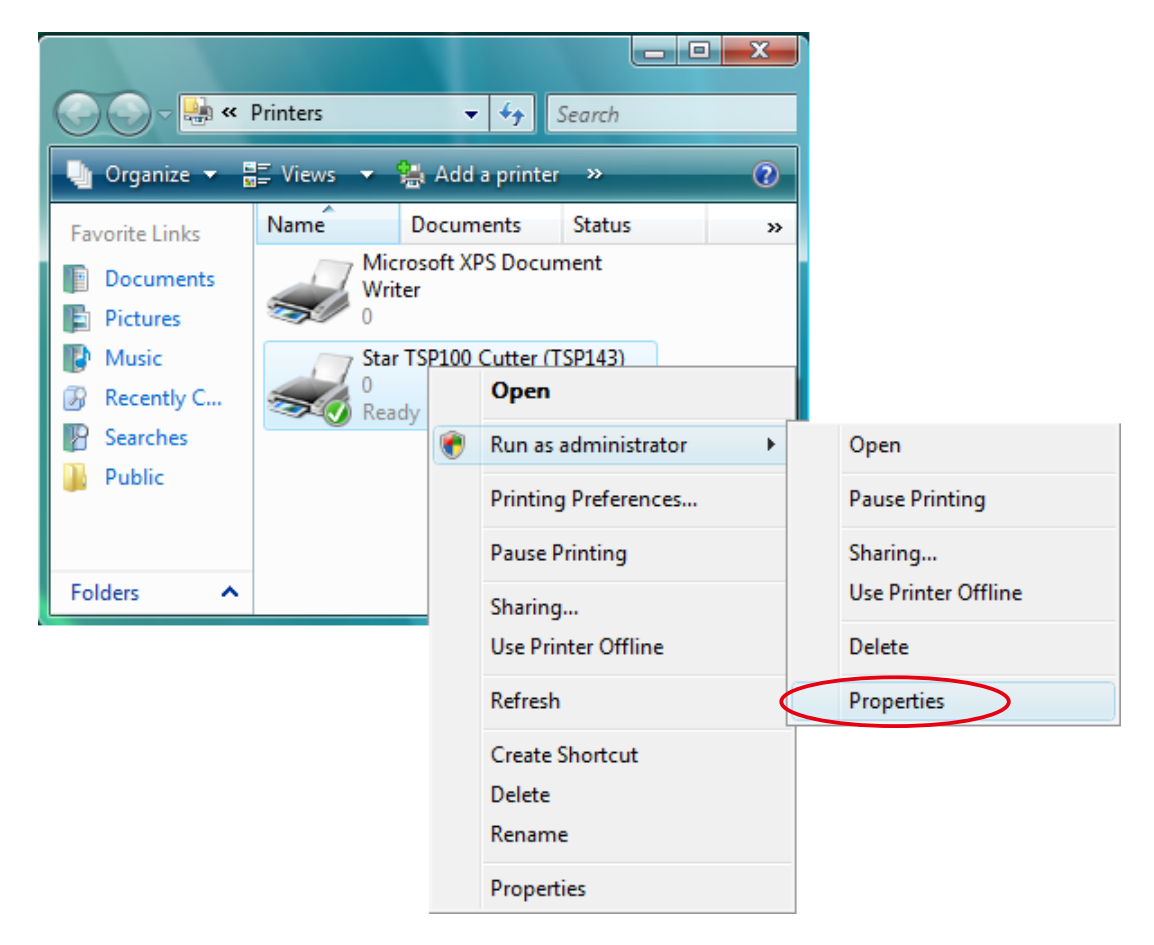

(2) Click [Continue] or [Allow] when the [User Account Control] window appears.

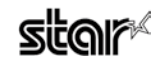

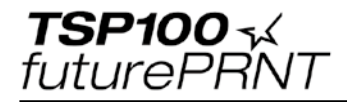

 $\circled{3}$  Click the [TSP Config] tab.

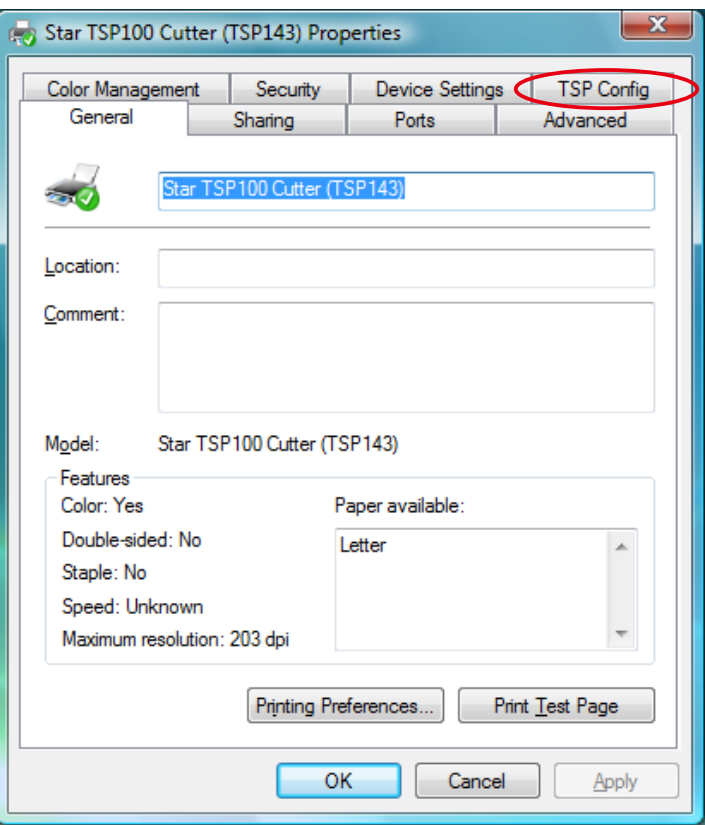

4 Click the [ Launch Configuration Application].

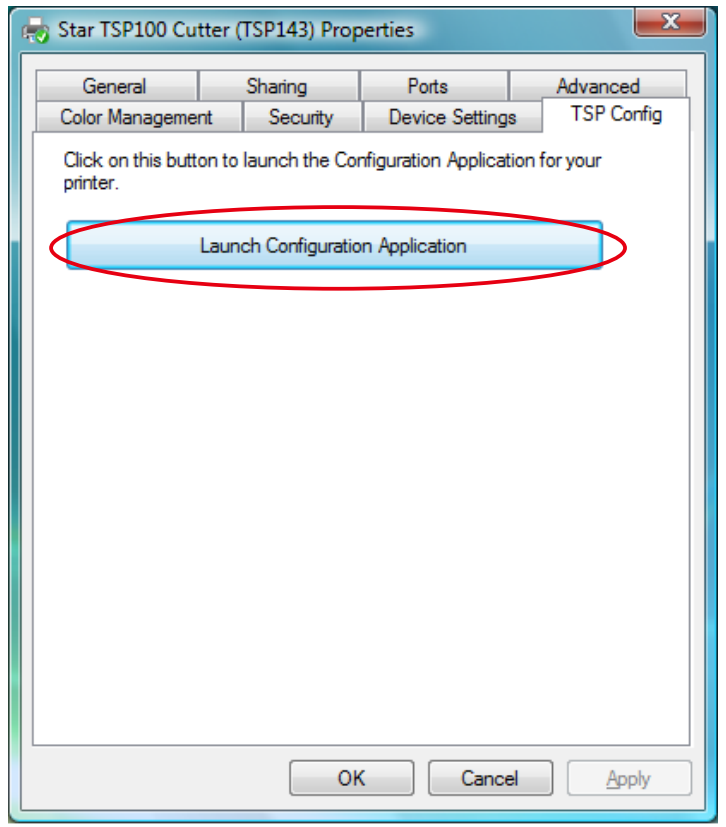

**5 The Setting Utility will startup.** 

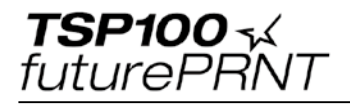

#### **Menu Benu Start Menu Start Menu**

(1) From the Windows Start menu, select [Programs]-[StarMicronics]-[Star TSP100]-[Configuration Utility]. Right-click the [Configuration Utility], and select [Run as administratorl.

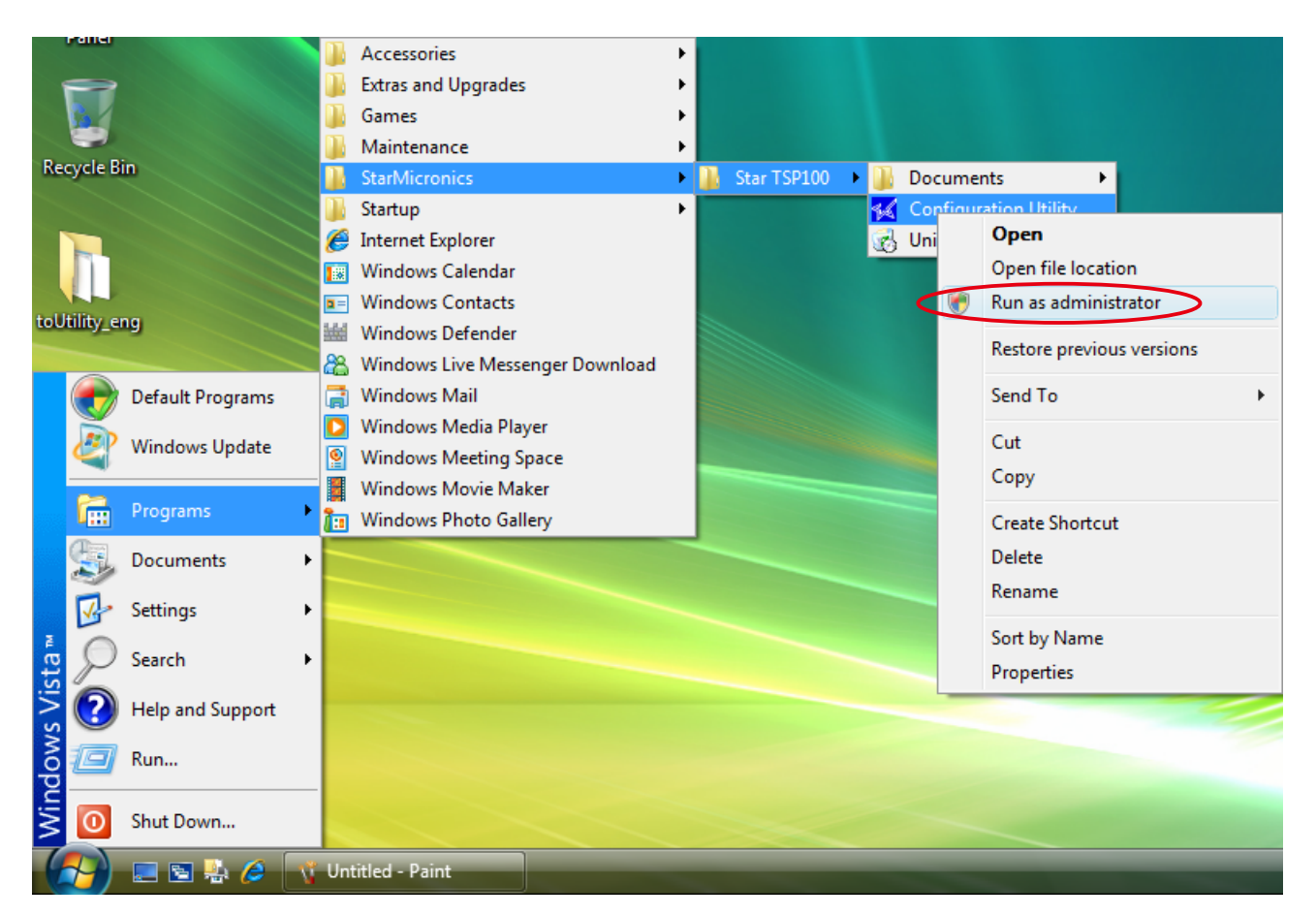

 $(2)$  The Setting Utility will startup.

 **Note: It is possible to start the TSP100 Configuration Utility without selecting** [Run as administrator], but the TSP100 Configuration Utility will not work properly. Use the procedures described above to startup the **TSP100 Configuration Utility properly.** 

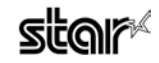

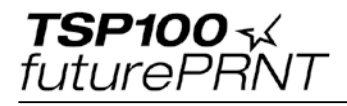

# 3. Uninstalling

# **3-1. Windows Vista 64-bit**

#### **Uninstalling procedures (64-bit)**

 $\Omega$ . At the Windows Start menu, select [Settings]-[Printers] to open the Prnters folder. In that folder, right-click the Star TSP100 icon, and select [Delete] to delete that printer.

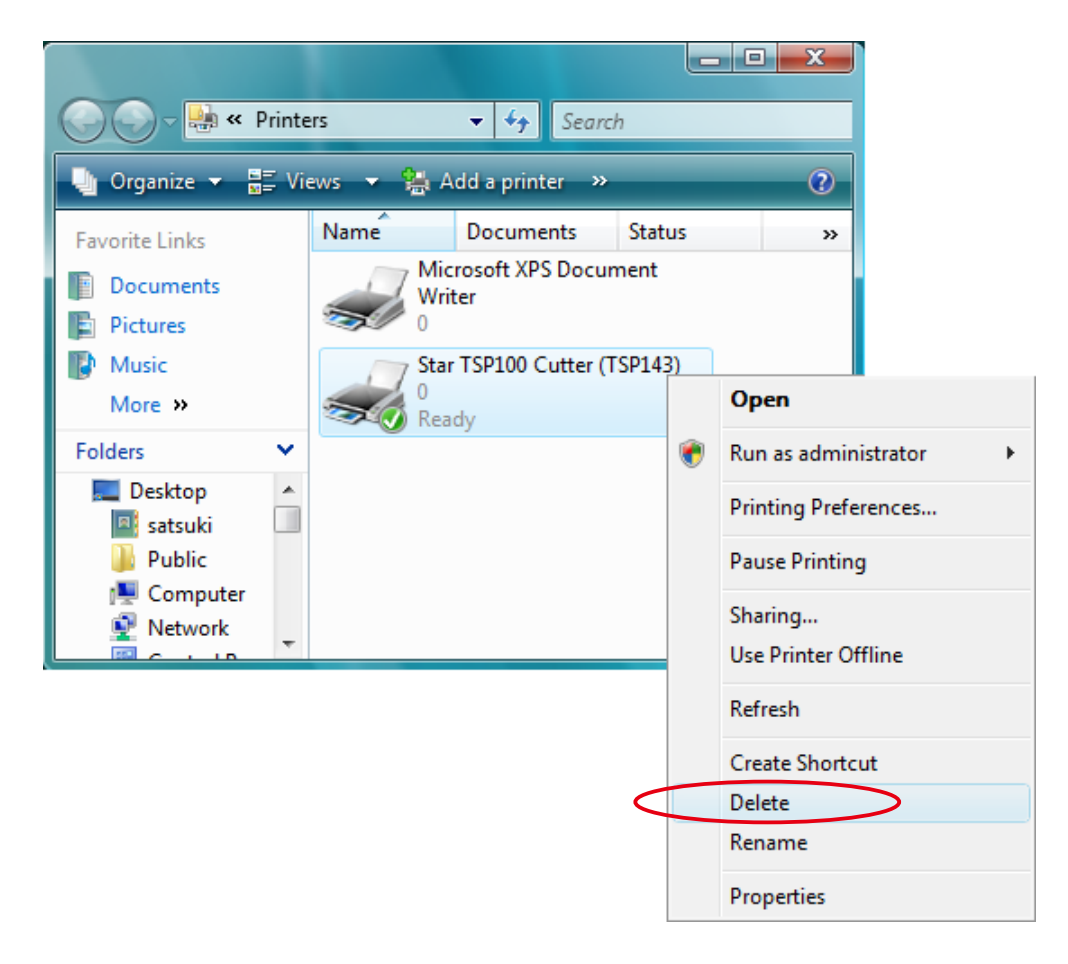

 $Q$  When the following confirmation dialog appears, click [Yes].

![](_page_17_Picture_8.jpeg)

![](_page_17_Picture_10.jpeg)

![](_page_18_Picture_1.jpeg)

# $(3)$  Click [Close].

![](_page_18_Picture_3.jpeg)

(4) Right-click, an empty area inside the printer folder and select [Run as administrator] and [Server Properties].

![](_page_18_Picture_5.jpeg)

 $(5)$  Click [Continue] or [Allow] when the [User Account Control] window appears.

![](_page_18_Picture_9.jpeg)

![](_page_19_Picture_1.jpeg)

 $(6)$  The Printer Server Properties window is displayed. Click the [Drivers] tab. Select [Star TSP100], then click [Remove].

![](_page_19_Picture_54.jpeg)

(7) The Remove Driver and Package window is displayed.

Select [Remove driver and driver package], then click [OK].

![](_page_19_Picture_6.jpeg)

![](_page_20_Picture_1.jpeg)

 $(8)$  When the following confirmation dialog box is displayed, click [Yes].

![](_page_20_Picture_3.jpeg)

 $\circledR$  When the following confirmation dialog box is displayed, click [Delete].

![](_page_20_Picture_60.jpeg)

**Note: If the window of procedure (10) is not displayed after executing** procedure (9), and the printer driver was not removed correctly, restart your PC and run the uninstalling procedures again from **(4) procedure** 

![](_page_21_Picture_1.jpeg)

(ii) When the uninstalling procedures have been successful, the window below is displayed. Click [OK].

![](_page_21_Picture_54.jpeg)

(ii) If the "Star TSP100" printer icon has been removed from the Printer Server Properties window below, the uninstall procedures have been completed successfully. Click [Close] to close the folder.

![](_page_21_Picture_55.jpeg)

12 This completes the removal of the printer driver.

![](_page_21_Picture_9.jpeg)

## **bit32- Vista Windows 3-2.**

#### **Uninstalling procedures (32-bit)**

(1) From the Windows Start menu, select [Programs]-[Star Micronics]-[Star TSP100] [Uninstall]. Right-click the [Uninstall], and select [Run as administrator].

![](_page_22_Picture_58.jpeg)

 $\oslash$  Click [Continue] or [Allow] when the [User Account Control] window appears.

 $\circledR$  When the following confirmation dialog box is displayed, click [Yes].

![](_page_22_Picture_59.jpeg)

![](_page_22_Picture_11.jpeg)

![](_page_23_Picture_0.jpeg)

4) The uninstaller will removes all of the TSP100 software from your computer.

![](_page_23_Picture_3.jpeg)

**6**) This completes the removal of the printer driver.

![](_page_23_Picture_6.jpeg)

![](_page_24_Picture_0.jpeg)

# 4. Revision History

![](_page_24_Picture_56.jpeg)

#### **ELECTRONIC PRODUCTS DIVISION.**

536, Nanatsushinya, Shimizu-ku, Shizuoka 424-0066 Tel.+81-543-47-0112(Direct line to sales department) *htm02.dl/dl/jp.m-star.www://http*

![](_page_24_Picture_6.jpeg)